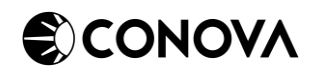

# FACILITIES GUIDE – BARRACUDA CLIENT-2-SITE VPN

### 1 • VPN-CLIENT SOFTWARE DOWNLOAD

You can download the latest version of the VPN client software from the following link: <https://downloads.conova.com/niss/vpn/>

Username and password will be requested. You can use the following data:

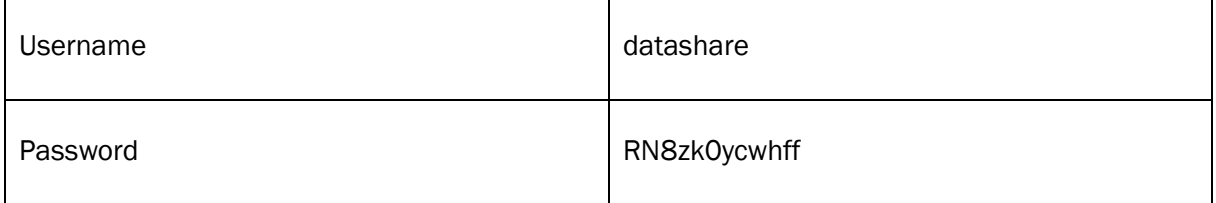

The download portal looks something like this:

## Index of /niss/vpn

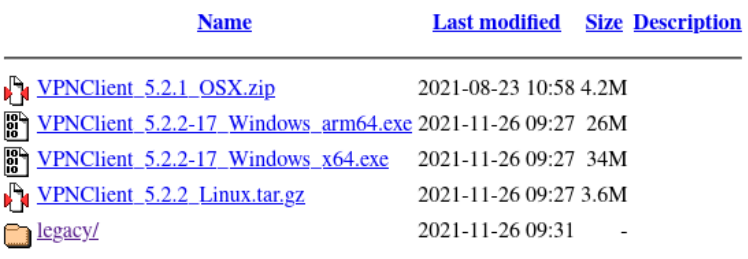

Please always download the latest version of the VPN client software, unless you are instructed to do otherwise by a conova support employee.

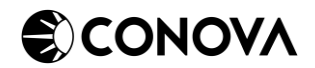

### 2 • INSTALLATION OF VPN-CLIENT SOFTWARE

Run the downloaded installation file as the administrator. You should see the following window:

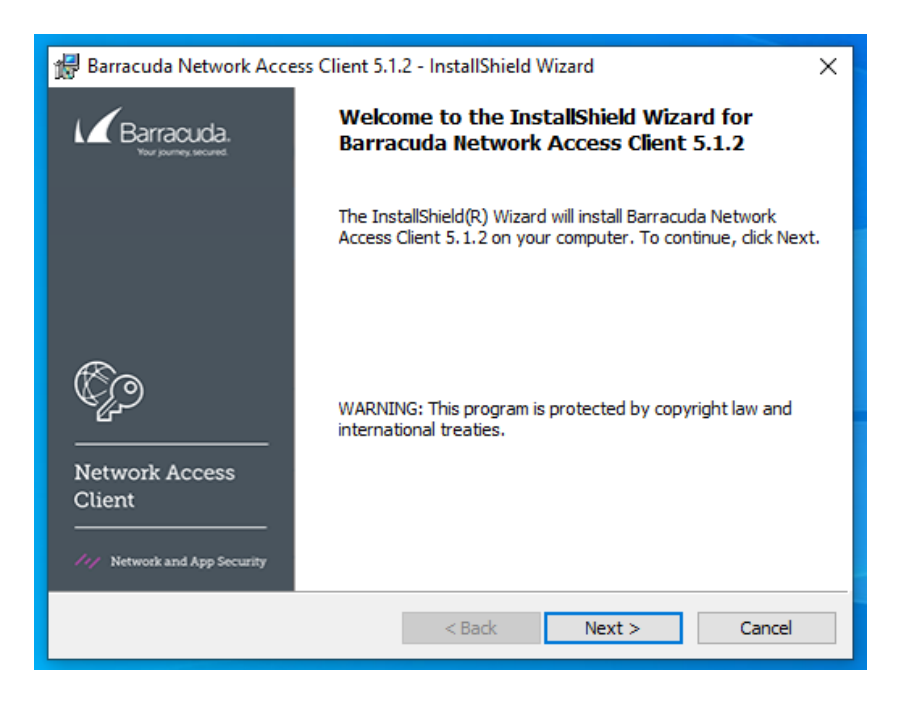

Click on 'Next' to continue. This should lead you to the license agreement:

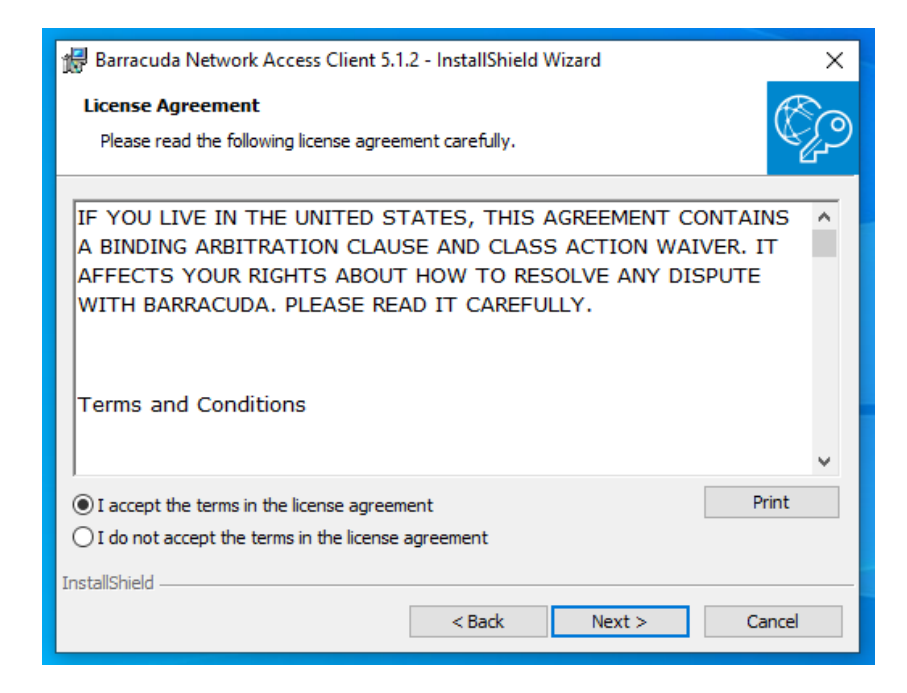

Click on "I accept the terms in the license agreement" and continue by clicking 'Next'.

This should lead you to the following choices:

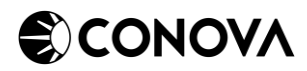

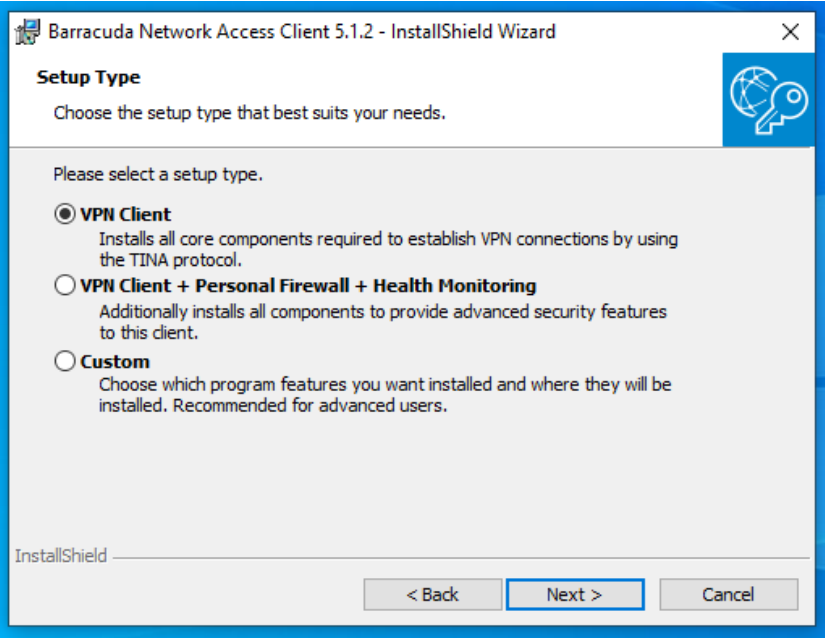

Here, please choose the option "VPN client' and click on 'Next'. The following window will appear:

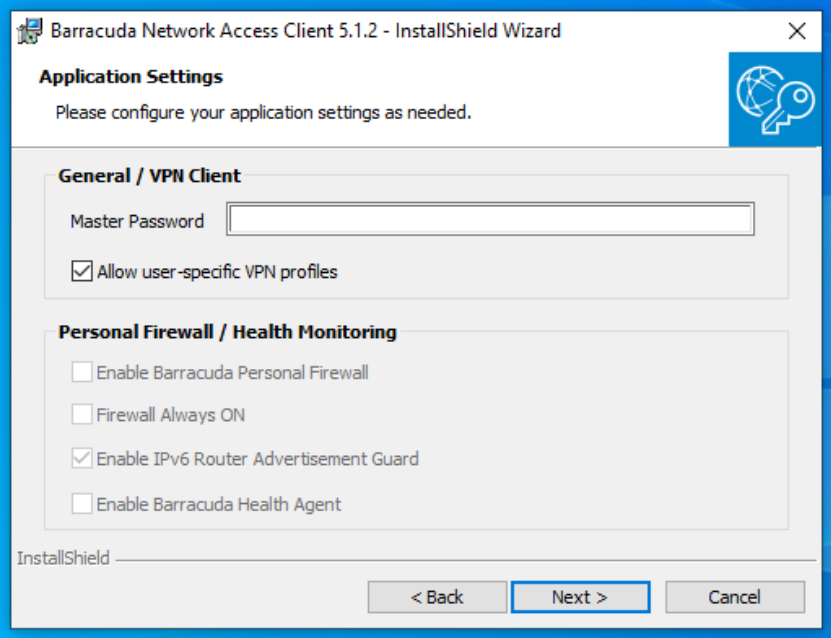

Here it is important to check the box called 'Allow user-specific VPN profiles'. You should also leave the field called 'Master Password' empty. Then click on 'Next'.

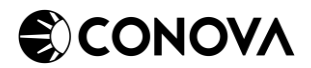

You should now see the following window:

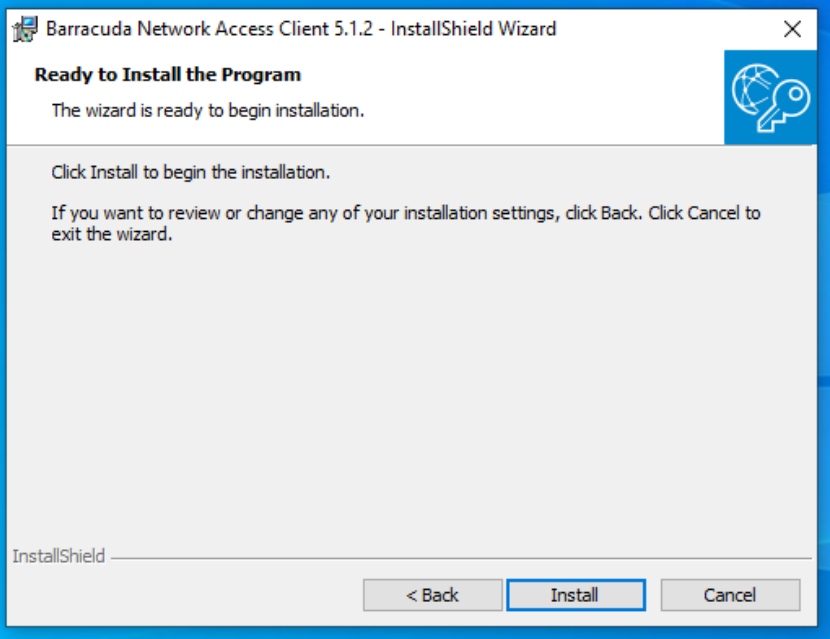

Begin the installation by clicking 'Install'. Wait until the installation is complete:

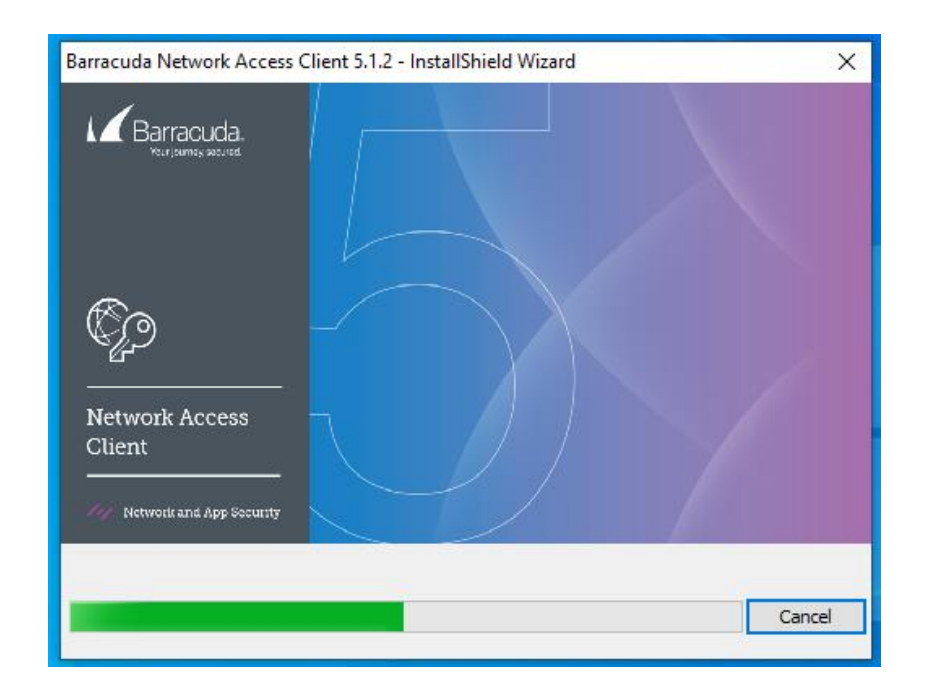

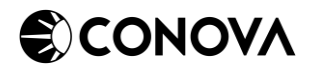

Once the installation is complete you should see the following window:

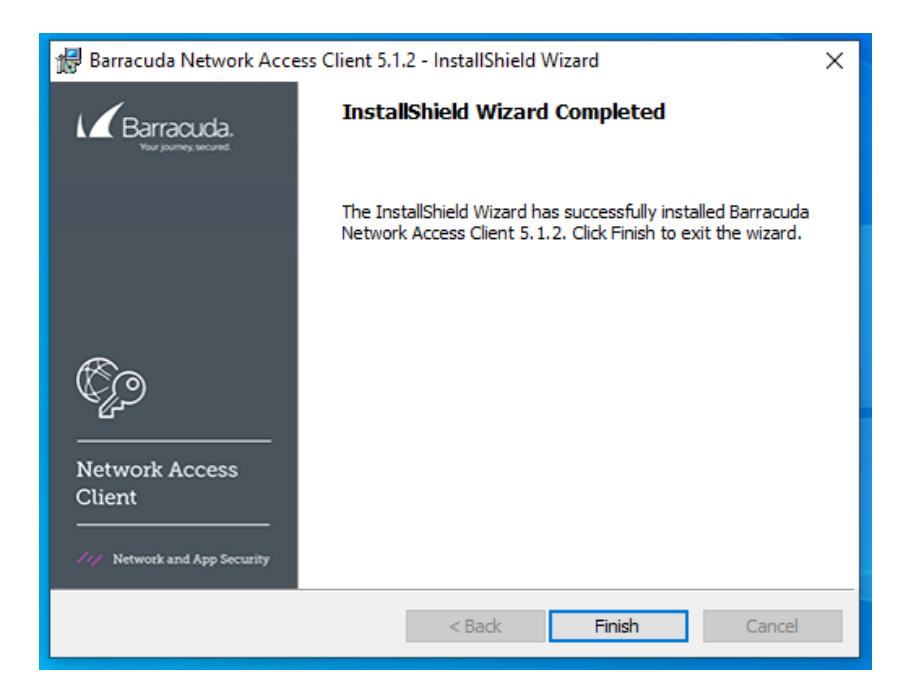

Close the installer by clicking on 'Finish'. You should then see the following tray icon in the system tray:

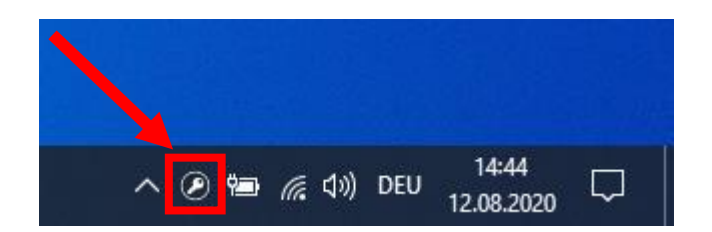

#### 3 • IMPORTING THE VPN PROFILES

You will receive a VPN profile in the form of a .vpn file from a conova support employee that contains all the settings for your client-2-site VPN connection.

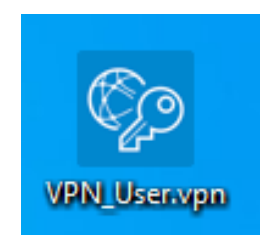

You can import the profile by double-clicking on it.

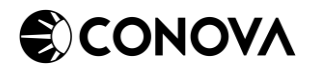

Once the profile has been successfully imported, you should see the following message:

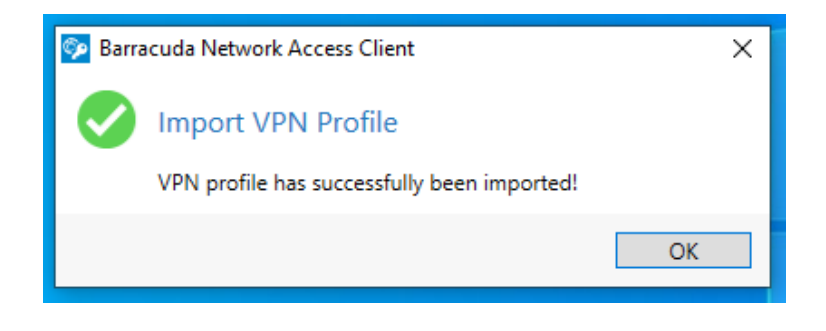

Your client-2-site VPN connection is now ready to be used! You can start the VPN client by double clicking on the aforementioned tray icon:

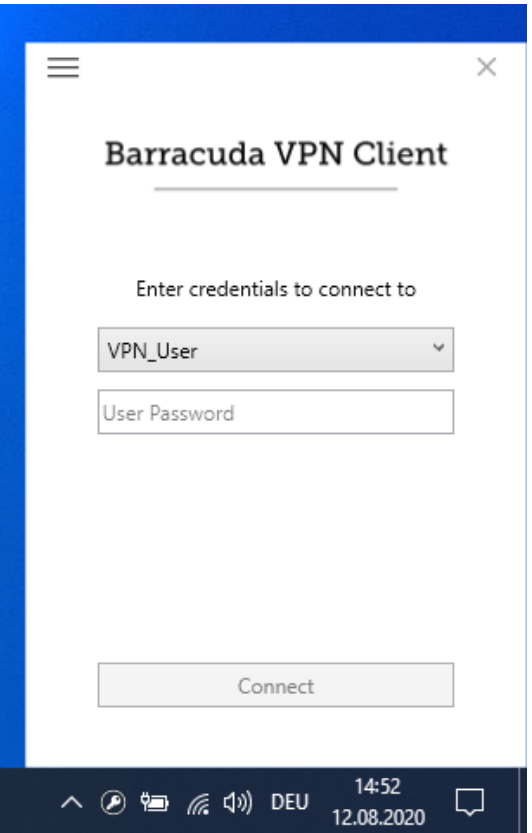

Now enter the VPN password you were given from a conova support employee and click on 'Connect' to establish a connection!